## **User Guide to the Online Submission of MCQ Assessment**

## **Steps:**

- 1) Open the Internet explorer
- 2) Type the web address: http//www.cfps2online.org
- 3) Key in your Username and Password stated on the letter

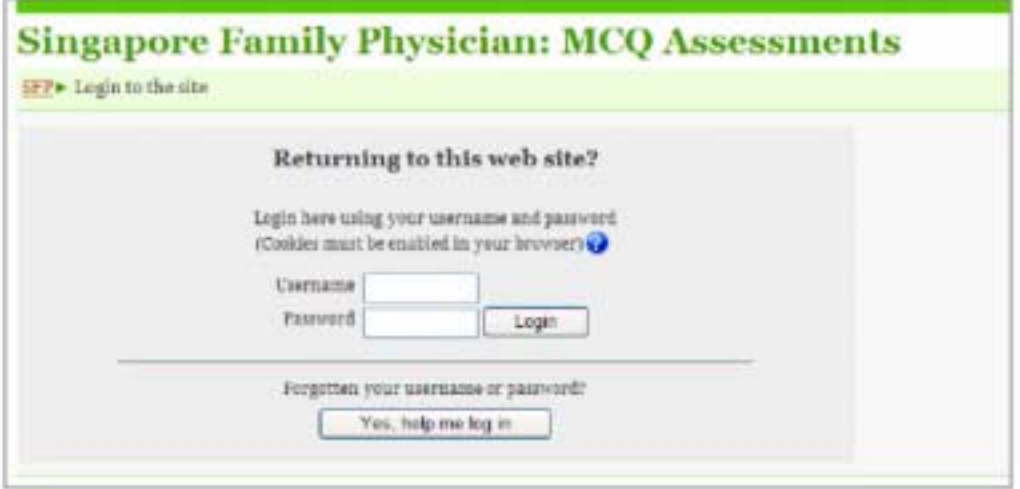

4) Scroll down the page after successful login. Under the Course catergories, please click on 'Singapore Family Physicians (Members 2008-2009)' link if you are a member of the College. Alternatively, if you are a non-member, please click on the 'Singapore Family Physicians (Non-Members 2008)' link.

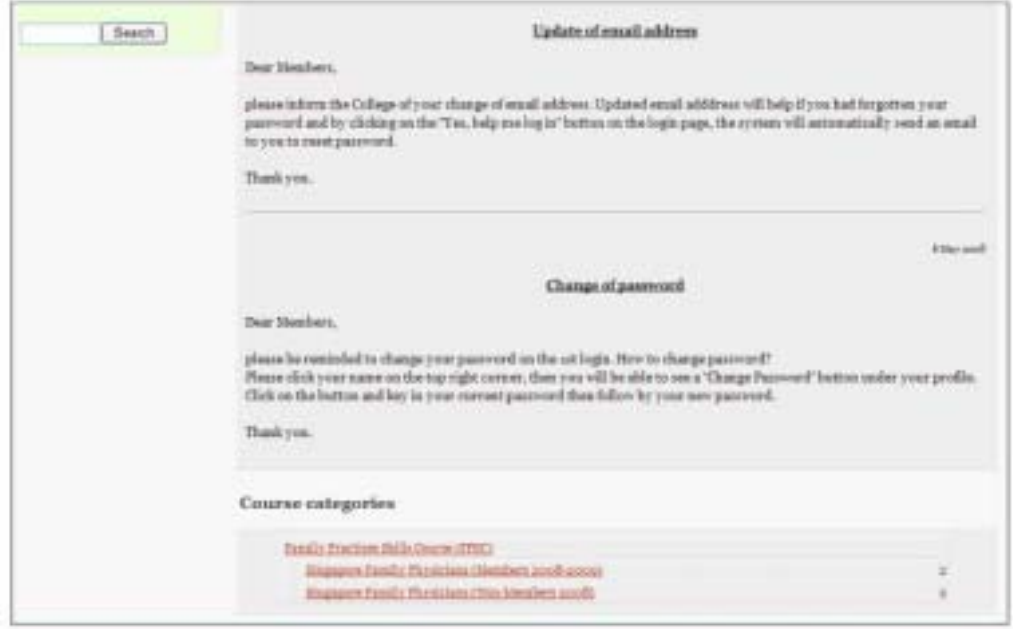

5) Then you will be able to see the different journals with volume number and the Skills courses' names. Click on the journal's link which you would want to do the ACQs. Then you will be able to see the MCQs link.

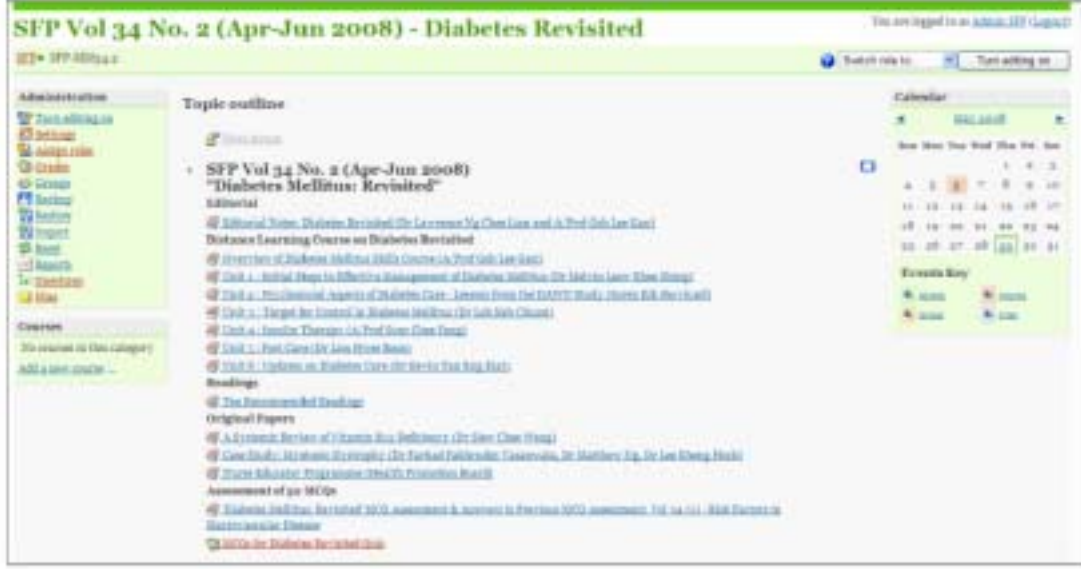

## 6) You may start doing the MCQs now.

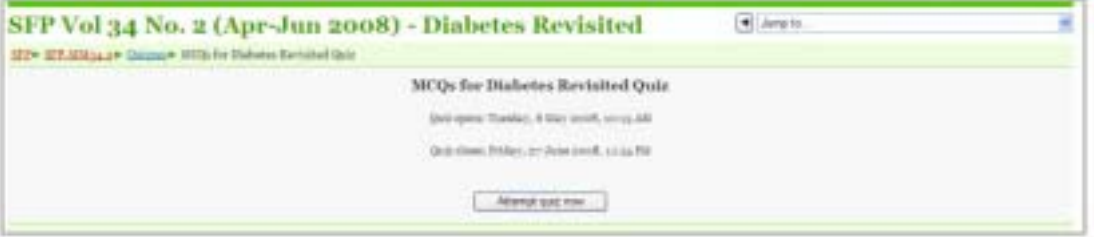

7) Please take note that once you click on the 'Submit all and finish' button at the bottom of the MCQs page, you will not be able to resume the MCQs. If you click on the 'save without submitting' button, you can still resume next time before the closing date.

Each MCQs can only allow one attempt.

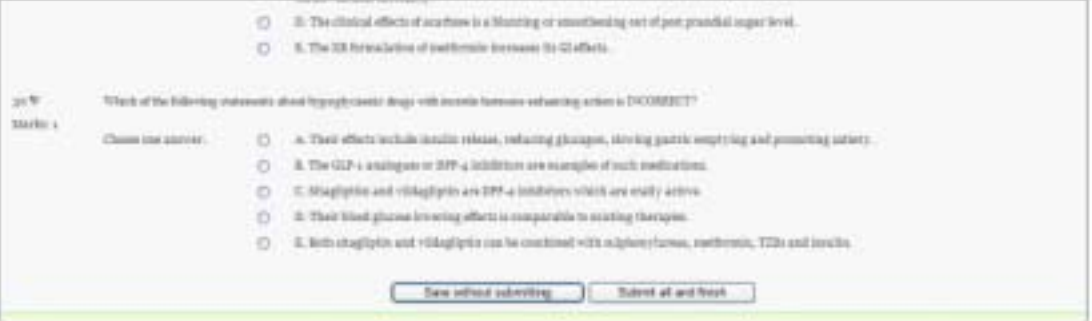

8) After submitting the MCQs, you will be able to see your grade immediately. The answers will only be displayed after the MCQs has closed.

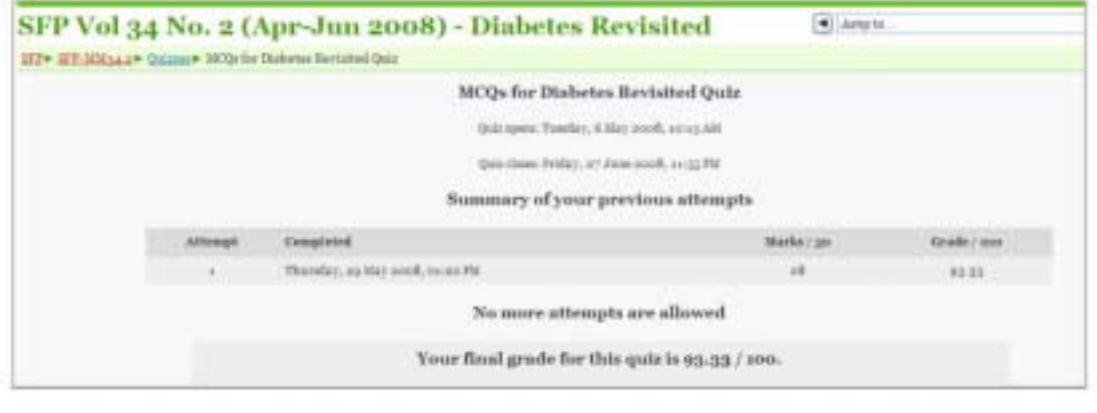

For login problem or any issue regarding the SFP online portal, please call the College at 62230606 or email to sfp@cfps.org.sg